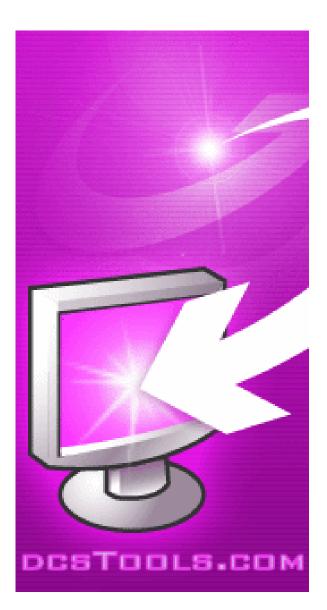

## DArc32 - Log & Audit File Archiver

Copyright © 2000-2008 C-R Media, All Rights Reserved

### DArc32 - Log & Audit File Archiver

### Copyright © 2000-2008 C-R Media, All Rights Reserved

All rights reserved. No parts of this work may be reproduced in any form or by any means - graphic, electronic, or mechanical, including photocopying, recording, taping, or information storage and retrieval systems - without the written permission of the publisher.

Products that are referred to in this document may be either trademarks and/or registered trademarks of the respective owners. The publisher and the author make no claim to these trademarks.

While every precaution has been taken in the preparation of this document, the publisher and the author assume no responsibility for errors or omissions, or for damages resulting from the use of information contained in this document or from the use of programs and source code that may accompany it. In no event shall the publisher and the author be liable for any loss of profit or any other commercial damage caused or alleged to have been caused directly or indirectly by this document.

Printed: February 2008 in Eden Prairie, MN USA.

### **Publisher**

Rich Habedank

### Printed

February 2008 in Eden Prairie, MN USA

### Special thanks to:

All those who have offered insights and suggestions for enhancement of this product.

## **Table of Contents**

| Part I   | Welcome to DArc32               | 5  |
|----------|---------------------------------|----|
| Part II  | Overview                        | 7  |
| 1        | What's New                      | 7  |
| 2        | Features                        |    |
| 3        | License                         | 8  |
| Part III | Setup                           | 12 |
| 1        | Hardware Requirements           | 12 |
| 2        | Installing DArc32               | 12 |
| Part IV  | Configuring DArc32              | 14 |
| 1        | General Settings                | 14 |
| 2        | Station Settings                | 15 |
| Part V   | Using DArc32                    | 17 |
| 1        | User Interface                  | 17 |
| 2        | Archiving Files                 | 18 |
| 3        | Activity Log                    | 20 |
| 4        | Working with Zipped Archives    | 21 |
| 5        | Archiving to a Zip Drive        | 22 |
| Part VI  | Appendices                      | 24 |
| 1        | Appendix A - Registering DArc32 | 24 |
| 2        | Appendix B - Troubleshooting    | 25 |
|          | Index                           | 26 |

## **Welcome to DArc32**

## Part

DArc32 is an application designed to make the task of archiving files used and produced by DCS™, Maestro™ or XStudio systems easier.

These audio delivery systems use a log, which is the source document produced either by your traffic system or is a "merged" file that combines your music scheduling system's music log content and your traffic system's commercial content.

They also automatically create an "audit" file, which includes information on what the system did, including the playing of audio, information on receipt of outside stimuli (like a network "tone" or "relay"), and other useful information on what the system did.

These two general file types are day-oriented. A unique log date file is used, and similarly, a unique audit file is created. Each of the files has a unique name. Both types of files have a naming syntax of *mmddyySx* where the "mmddyy" part is month, day, year (2-digit), the "S" is for "Station", and the "x" value is station number. Where the two types differ is in the file extension - logs are .LOG and audit files are .ADT. So, for a date of, say, February 14, 2000, and a station designated as station one, the two files we'd be interested in archiving would be 021400S1.LOG and 021400S1.ADT.

Instead of having to remember how these files are named, and then picking the correct ones for a given date range, DArc32 presents you with a calendar from which to select a beginning and ending archive date. You may elect to archive either log or audit files - or both types. You may choose to simply move the files to an archive location, or you can "zip" the files, reducing the space required for archiving.

## **Overview**

# Part

### 2.1 What's New

### v1.02

1. Fix. Modified the archive process so that whenever a user starts the archive process, a final check and refresh of the selected files is done. This corrects the situation where a user changes either the begin date or end date and does not exit the field before running the archive. The effect prior to this change was that the last date change made was not seen by the application, which could result in an inaccurate date range to archive.

### v1.01

1. Initial release.

### 2.2 Features

- · Easy-to-use interface for archiving log and audit files.
- Use defaults make the archive process easy to run any time.
- Select archive begin and end dates either by entering dates or selecting from a calendar.
- Normal, or "default", archive options can be changed at run time for special archive sessions.
- UNC addresses are supported, both for retrieving files and target archive locations.
- A handy zip file viewer/editor is included for viewing, extracting, or modifying archives that have been zipped.
- Archive sessions are logged, including user name and machine for the session. The log can be viewed from the main dialog.
- The user interface can be organized by the user to suit individual preferences. The tool bars and status display can be moved to positions of the user's choosing and will be remembered next time DArc32 is launched. This includes main dialog size and location on the screen.
- Spanning of diskettes is supported (zipped archives only).

### 2.3 License

PLEASE READ THIS DOCUMENT CAREFULLY. BY INSTALLING AND USING THE SOFTWARE, YOU ARE AGREEING TO BECOME BOUND BY THE TERMS OF THIS AGREEMENT. IF YOU DO NOT AGREE TO THE TERMS OF THE AGREEMENT, PLEASE DO NOT INSTALL OR USE THE SOFTWARE.

This is a legal agreement between you and C-R Media This Agreement states the terms and conditions upon which C-R Media offers to license the software. Whether contained in the disk package or having been pre-loaded by C-R Media on the machines hard drive, together with all related documentation and accompanying items including, but not limited to, the executable programs, drivers, libraries and data files associated with such programs (collectively, the "Software").

### **LICENSE**

**Grant of License**. The Software is licensed, not sold, to you for use only under the terms of this Agreement. You own the disk or other media on which the Software is originally or subsequently recorded or fixed; but, as between you and C-R Media (and, to the extent applicable, its licensors), C-R Media retains all title to and ownership of the Software and reserves all rights not expressly granted to you.

**For Use on a Single Computer**. You may use the Software only on a single computer by a single user at any one time. You may transfer the machine-readable portion of the Software from one computer to another computer, provided that

- (a) the Software (including any portion or copy thereof) is erased from the first computer, and
- (b) there is no possibility that the Software will be used on more than one computer at a time.

**Stand-alone Basis.** You may use the Software only on a stand-alone basis, such that the Software and the functions it provides are accessible only to persons who are physically present at the location of the computer on which the Software is loaded. You may not allow the Software or its functions to be accessed remotely, or transmit all or any portion of the Software through any network or communication line.

**One Archival Copy**. You may make one (1) archival copy of the machine-readable portion of the Software for backup purposes only in support of your use of the Software on a single computer, provided that you reproduce on the copy all copyright and other proprietary rights notices included on the originals of the Software.

**No Merger or Integration**. You may not merge any portion of the Software into, or integrate any portion of the Software with, any other program, except to the extent expressly permitted by the laws of the jurisdiction where you are located. Any portion of the Software merged into or integrated with another program, if any, will continue to be subject to the terms and conditions of this Agreement, and you must reproduce on the merged or integrated portion all copyright and other proprietary rights notices included on the originals of the Software.

**Network Version**. If you have purchased a "network" version of the Software, this Agreement applies to the installation of the Software on a single "file server". It may not be copied onto multiple systems. Each "node" connected to the "file server" must also have its own license of a "node copy" of the Software, which becomes a license only for that specific "node".

Transfer of License. You may transfer your license of the Software, provided that

- (a) you transfer all portions of the Software or copies thereof,
- (b) you do not retain any portion of the Software or any copy thereof, and,
- (c) the transferee reads and agrees to be bound by the terms and conditions of this Agreement.

**Limitations on Using, Copying, and modifying the Software**. Except to the extent expressly permitted by this Agreement or by the laws of the jurisdiction where you acquired the Software, you may not use, copy or modify the Software. Nor may you sub-license any of your rights under this Agreement.

**Decompiling, Disassembling, or Reverse Engineering**. You acknowledge that the Software contains trade secrets and other proprietary information of C-R Media and its licensors. Except to the extent expressly permitted by this Agreement or by the laws of the jurisdiction where you are located, you may not decompile, disassemble or otherwise reverse engineer the Software, or engage in any other activities to obtain underlying information that is not visible to the user in connection with normal use of the Software. In any event, you will notify C-R Media of any information derived from reverse engineering or such other activities, and the results thereof will constitute the confidential information of C-R Media that may be used only in connection with the Software.

### **TERMINATION**

The license granted to you is effective until terminated. You may terminate it at any time by returning the Software (including any portions or copies thereof) to C-R Media The license will also terminate automatically without any notice from C-R Media if you fail to comply with any term or condition of this Agreement. You agree upon such termination to return the Software (including any portions or copies thereof) to C-R Media Upon termination, C-R Media may also enforce any rights provided by law. The provisions of this Agreement that protect the proprietary rights of C-R Media will continue in force after termination.

### LIMITED WARRANTY

C-R Media warrants, as the sole warranty that the disks on which the Software is furnished will be free of defects, as set forth in the Warranty Card or printed manual included with the Software. No distributor, dealer or any other entity or person is authorized to expand or alter this warranty or any other provisions of this Agreement. Any representation, other than the warranties set forth in this Agreement, will not bind C-R Media.

C-R Media does not warrant that the functions contained in the Software will meet your requirements or that the operation of the Software will be uninterrupted or error-free. EXCEPT AS STATED ABOVE IN THIS AGREEMENT, THE SOFTWARE IS PROVIDED AS-IS WITHOUT WARRANTY OF ANY KIND, EITHER EXPRESS OR IMPLIED, INCLUDING, BUT NOT LIMITED TO, ANY IMPLIED WARRANTIES OF MERCHANTABILITY AND FITNESS FOR A PARTICULAR PURPOSE.

You assume full responsibility for the selection of the Software to achieve your intended results, and for the installation, use and results obtained from the Software. You also assume the entire risk as it applies to the quality and performance of the Software. Should the Software prove defective, you (and not C-R Media, or its distributors or dealers) assume the entire cost of all necessary servicing, repair or correction.

This warranty gives you specific legal rights, and you may also have other rights, which vary from country/state to country/state. Some countries/states do not allow the exclusion of implied warranties, so the above exclusion may not apply to you. C-R Media disclaims all warranties of any kind if the Software was customized, repackaged or altered in any way by any third party other than C-R Media.

### LIMITATION OF REMEDIES AND DAMAGES

THE ONLY REMEDY FOR BREACH OF WARRANTY WILL BE THAT SET FORTH IN THE WARRANTY CARD OR PRINTED MANUAL INCLUDED WITH THE SOFTWARE. IN NO EVENT WILL C-R MEDIA OR ITS LICENSORS BE LIABLE FOR ANY INDIRECT, INCIDENTAL, SPECIAL OR CONSEQUENTIAL DAMAGES OR FOR ANY LOST PROFITS, LOST SAVINGS, LOST REVENUES OR LOST DATA ARISING FROM OR RELATING TO THE SOFTWARE OR THIS AGREEMENT, EVEN IF C-R Media OR ITS LICENSORS HAVE BEEN ADVISED OF THE POSSIBILITY OF SUCH DAMAGES. IN NO EVENT WILL C-R Media'S LIABILITY OR DAMAGES TO YOU OR ANY OTHER PERSON EVER EXCEED THE AMOUNT PAID BY YOU TO USE THE SOFTWARE, REGARDLESS OF THE FORM OF THE CLAIM.

Some countries/states do not allow the limitation or exclusion of liability for incidental or consequential damages, so the above limitation or exclusion may not apply to you.

### **PRODUCT RETURNS**

IF YOU MUST SHIP THE SOFTWARE TO C-R Media OR AN AUTHORIZED C-R Media DISTRIBUTOR OR DEALER, YOU MUST PREPAY SHIPPING AND EITHER INSURE THE SOFTWARE OR ASSUME ALL RISK OF LOSS OR DAMAGE IN TRANSIT.

### **U.S. GOVERNMENT RESTRICTED RIGHTS**

All Software and related documentation are provided with restricted rights. Use, duplication or disclosure by the U.S. Government is subject to restrictions as set forth in subdivision (b)(3)(ii) of the Rights in Technical Data and Computer Software Clause at 252.227-7013. If you are sub-licensing or using the Software outside of the United States, you will comply with the applicable local laws of your country, U.S. export control law, and the English version of this Agreement.

### CONTRACTOR/MANUFACTURER

The Contractor/Manufacturer for the Software is:

C-R Media 8494 Saratoga Lane Eden Prairie, MN 55347 USA

### **GENERAL**

This Agreement is binding on you as well as your employees, employers, contractors and agents, and on any successors and assignees. Neither the Software nor any information derived therefrom may be exported except in accordance with the laws of the United States or other applicable provisions. The laws of the State of Minnesota govern this Agreement (except to the extent federal law governs copyrights and federally registered trademarks). This Agreement is the entire agreement between us and supersedes any other understandings or agreements, including, but not limited to, advertising, with respect to the Software

If any provision of this Agreement is deemed invalid or unenforceable by any country or government agency having jurisdiction, that particular provision will be deemed modified to the extent necessary to make the provision valid and enforceable, and the remaining provisions will remain in full force and effect.

For questions concerning this Agreement, please contact C-R Media at the address stated above. For questions on product or technical matters, contact the C-R Media technical support center nearest you.

### SPECIAL PROVISIONS APPLICABLE TO THE EUROPEAN UNION

If you acquired the Software in the European Union (EU), the following provisions also apply to you. If there is any inconsistency between the terms of the Software License Agreement set out above and the following provisions, the following provisions shall take precedence:

### Decompilation.

You agree not for any purpose to transmit the Software or display the Software's object code on any computer screen or to make any hard copy memory dumps of the Software's object code. If you believe you require information related to the inter operability of the Software with other programs, you shall not decompile or disassemble the Software to obtain such information, and you agree to request such information from C-R Media at the address listed below. Upon receiving such a

request, C-R Media shall determine whether you require such information for a legitimate purpose and, if so, C-R Media will provide such information to you within a reasonable time and on reasonable conditions.

### Limited Warranty.

EXCEPT AS STATED ABOVE IN THIS AGREEMENT, AND AS PROVIDED BELOW UNDER THE HEADING "STATUTORY RIGHTS", THE SOFTWARE IS PROVIDED AS-IS WITHOUT WARRANTY OF ANY KIND, EITHER EXPRESS OR IMPLIED, INCLUDING, BUT NOT LIMITED TO, ANY IMPLIED WARRANTIES OR CONDITIONS OF MERCHANTABILITY, QUALITY AND FITNESS FOR A PARTICULAR PURPOSE.

### Limitation of Remedy and Damages.

THE LIMITATIONS OF REMEDIES AND DAMAGES IN THE SOFTWARE LICENSE AGREEMENT SHALL NOT APPLY TO PERSONAL INJURY (INCLUDING DEATH) TO ANY PERSON CAUSED BY C-R Media'S NEGLIGENCE AND ARE SUBJECT TO THE PROVISION SET OUT BELOW UNDER THE HEADING "STATUTORY RIGHTS".

### Statutory rights.

Irish law provides that certain conditions and warranties may be implied in contracts for the sale of goods and in contracts for the supply of services. Such conditions and warranties are hereby excluded, to the extent such exclusion, in the context of this transaction, is lawful under Irish law. Conversely, such conditions and warranties, insofar as they may not be lawfully excluded, shall apply. Accordingly nothing in this Agreement shall prejudice any rights that you may enjoy by virtue of Sections 12, 13, 14 or 15 of the Irish Sale of Goods Act 1893 (as amended).

### General: the laws of the Republic of Ireland govern This Agreement.

The local language version of this agreement shall apply to Software acquired in the EU. This Agreement is the entire agreement between us and you agree that C-R Media will not have any liability for any untrue statement or representation made by it, its agents or anyone else (whether innocently or negligently) upon which you relied upon entering this Agreement, unless such untrue statement or representation was made fraudulently.

Updated: Dec 23 2007

## Setup

# Part IIII

### 3.1 Hardware Requirements

The user needs a PC that supports Microsoft Windows™ 95, 98, 2000 or NT.

- a 100% IBM-compatible Pentium™ personal computer with a hard disk and a floppy drive.
- 16MB RAM (Windows 95, 98), 32MB RAM (NT), 64MB RAM (Windows 2000)
- 2MB free disk space (for this application only)
- compatible VGA, super VGA, XGA or 8514/A monitor, with adapter, running 800x600 minimum display resolution
- Microsoft mouse or compatible pointing device.
- A LAN connection for archiving files from the DCS or Maestro work directory

You may archive files to any location, however, recommended target media include Zip™ drives, Jazz ™ drives, and floppy drives.

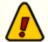

If you are using floppy drives for archiving, the zip archive method is recommended, as diskettes can be spanned (that is, more than one diskette can be used for an archive).

### 3.2 Installing DArc32

Installation of DArc32 is straightforward. Simply run the setup program from the supplied diskettes, or, if you downloaded DArc32 from the Internet, double-click on the downloaded file. As a part of the setup process, you'll be prompted where to install DArc32. Usually, the default location is fine, but you can choose the location of your preference if desired.

Once installed, launch DArc32. The application is unregistered at this point and you'll be asked if you want to register. If yes, the <u>registration dialog</u> will appear and you can complete registration and go on to the main display. If you choose not to register, you can still do so at any time by using the **Help | Register** DArc32 menu item.

One launched, select <u>Edit | Configuration</u> from the main menu to set your preferences. DArc32 must be configured before you try to archive files.

## **Configuring DArc32**

# Part

To configure DArc32, select the **Edit | Configuration** menu item. The preferences dialog contains a notebook-style set of pages that display and allow you to change various application settings.

### 4.1 General Settings

The **General** tab allows you to configure general settings for DArc32. You will need to select a location from which the logs and audit files will be selected, known as the **Source Log & Audit File Location**. This typically is the DCS or Maestro work directory or an XStudio source log directory. You can use the ellipse (...) button to the right of the directory display to launch a directory picker. UNC addresses are supported by DArc32.

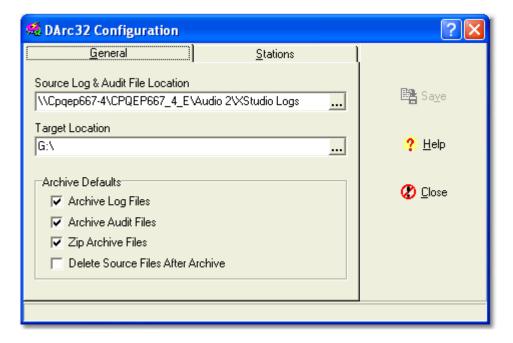

The **Target Location** entry is the default location you will archive log and/or audit files to. For instance, you could choose a Zip™ drive or floppy drive. This is where the files that are archived will be placed, either individually or zipped to a single file in a session.

There are several "checkbox" items that determine the default behavior of DArc32, including whether or not to archive log files, archive audit files, zip the files you archive and perhaps delete the files from the source location after archiving.

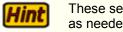

These settings are default values - they can be changed from the main dialog as needed for a particular archive session.

The [Save] button will be enabled if you change any settings and should you try to exit without saving your changes, you'll be asked to confirm that you wish to exit the preferences dialog without saving any changes.

### 4.2 Station Settings

The **Stations** tab defines the stations for which you will be archiving files.

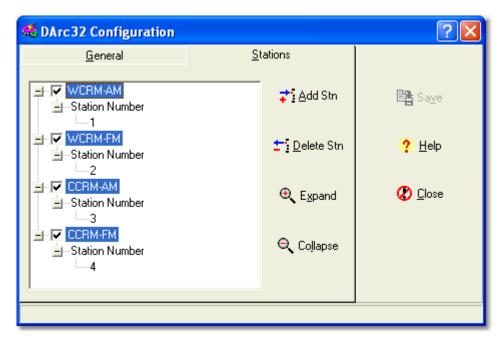

To add a station to the list, click on the [Add Stn] button. You'll be prompted for a station name. Typically, you'd enter the call letters or some other identification that's meaningful to you. Note that the Station Number text is fixed and cannot be edited.

Once the station has been added, edit the station number by clicking on the branch below the **Station Number** text. The station number is the number that corresponds to the station number you entered when you configured either DCS, Maestro or XStudio. Remember, this is not the node number, but rather the station number. If you're unsure what the station number is, you can look at the log files in the work directory. You'll find that the log files all have a naming convention of mmddyyS**x**.LOG, where the "**x**" value is the station number.

If you want a given station to be selected for archiving as a default, check the box adjacent to the station identification. Note this is a default value and can be changed from the main dialog for each session if desired.

In order to archive logs or audit files for a station, the station must be defined in this setup dialog.

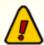

When you have completed configuration, be sure to save your changes!

## **Using DArc32**

# Part

### 5.1 User Interface

DArc32's user interface can be reorganized to suit individual preferences. The first time you run DArc32, the visual appearance is as below:

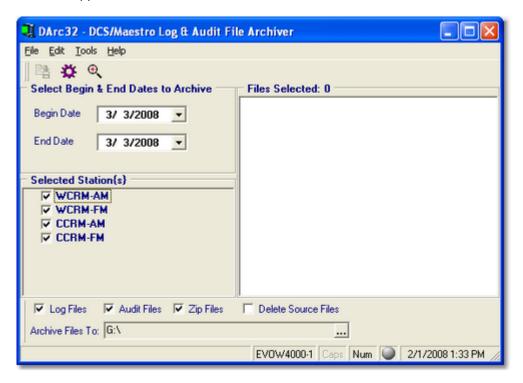

Notice there's a toolbar panel at the top of the display area and a combination check-off/status panel near the bottom. These two panels are "dockable". They can be moved by left-clicking your mouse on the drag-bar and moving the panel. The panels can be docked or floating. If the organization of the main display is not to your preference, move these panels around to suit your preference.

DArc32 will remember the location of the panels next time you launch the application.

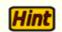

DArc32 will place the panels in the last "docked" location on the next launch of the application. It will not restore floating panels.

Below is an example of a reorganized interface:

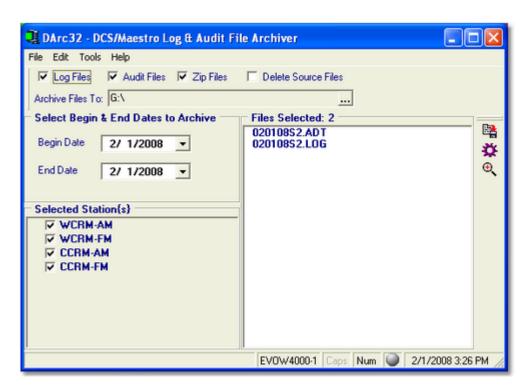

Notice the toolbar has been moved to the right side of the main display and the check-off/status panel has been moved to the top of the main display. Experiment to see what you like best.

### 5.2 Archiving Files

The process of archiving files is fairly straightforward. You must select a beginning and ending date range at a minimum. Once the date range is selected, DArc32 will display a list of log and/or audit files that meet the date range and are to be included in the archive.

### Selecting Files to Archive

This list of files to be included will be updated each time you:

- A. Change either the beginning or ending date.
- B. Select or de-select one of the stations to be archived (check it or uncheck it).
- C. Select or de-select the archive logs option.
- D. Select or de-select the archive audit files option.

A count of the matching files is displayed and updated each time you change one of the parameters for the archive session. You may also scroll the list of files to be included.

You can change the options relating to zipping the files and deleting the source files on completion of the archive process. You can also change the default archive target location by clicking on the ellipse button (...) to the right of the target location text display.

An example display for an archive session with dates, stations, logs and audit files selected will look similar to:

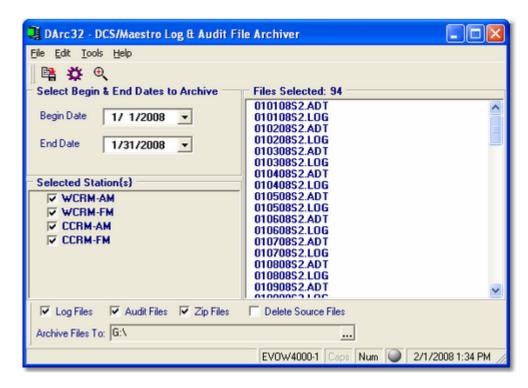

In this example a total of 94 files have been found that match the date range, stations, log and audit parameters.

### Running the Archive Process

Once everything is the way you want it, either click on the tool bar's [Archive Selected Files] button or choose File | Archive Files from the main menu. Note that the [Ctrl-A] key combination will also start the archive process.

As the archive process runs, the check-off/status panel display changes to reflect current activity and progress, as depicted in the screen shot below:

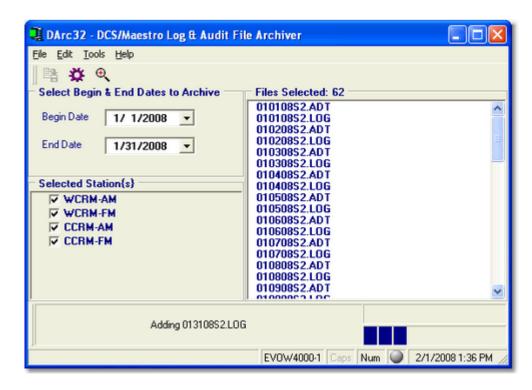

Once the job is complete, the lower status light (the item immediately left of the date/time display) will indicate success by becoming green, or failure by becoming red.

### 5.3 Activity Log

If you wish to see archive activity information, select the menu item **Tools | View Activity Log** from the main menu. A display similar to the following will appear:

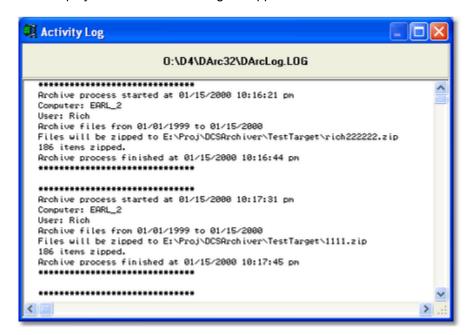

The activity log describes:

- When the archive process began.
- ii. The name of the machine on which the process was run.
- iii. The logged-on user who initiated the archive process.
- iv. The date range of the archive.
- v. Where the files were archived.
- vi. How many files were archived.
- vii.When the process completed.

### 5.4 Working with Zipped Archives

DArc32 includes a zip file viewer and editor for viewing, extracting and maintaining your log and audit file archives. Select **Tools | View/Extract a zipped archive file** (you can also use the [**CTRL-V**] keystroke) from the main menu, or click on the tool bar button that looks like a magnifying glass with a plus sign (+) within the glass. The zip viewer/editor display will be launched.

Select the menu item **File | Open** to select an archive file for viewing. The file will be opened and displayed. The display will appear similar to the following:

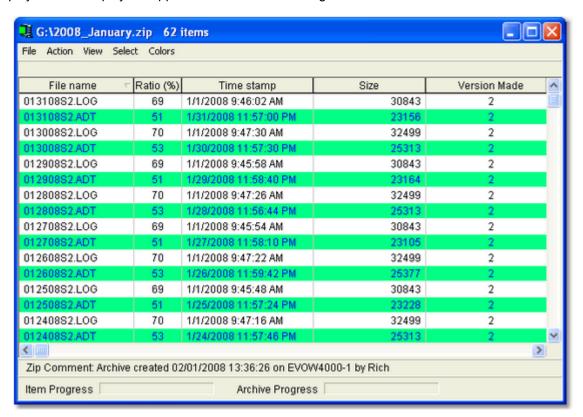

From this display, you can select files and extract them. You could also delete files from the zipped archive or even add files if you wish.

Much of the visual appearance can be changed by selecting options from the main menu, including your color preferences and how you want the archive file information to be displayed.

### 5.5 Archiving to a Zip Drive

Many users will choose to archive logs and audit reports to a Zip™ drive or some other removable storage device, mainly because of the higher capacity than standard floppy disks, plus the convenience of being able to store several months, maybe even years, of archive files on a single Zip ™ disk or similar media.

For this reason, to assist in making it more convenient to organize the files, the menu item **Tools** | **Create a New Directory in Archive Path** allows you to create a subdirectory off the main target directory location.

You might, for instance, have the target location set up as "D:\" (no quotes), and then use this feature to create a new subdirectory each month in which to place the archive files. You might make the new directory name "2008-01" (no quotes) to hold archived logs and/or audit files for the month of January, 2008, for instance. By using a 4-digit year, a dash, and a 2-digit month, the information on the disk will be displayed in chronological order if you are viewing the disk in Windows Explorer. Choose any scheme you wish that might make the archive files easier for you to locate if you need to go back and extract or restore them.

## **Appendices**

# Part VIII

### 6.1 Appendix A - Registering DArc32

DArc32 requires a valid registration code to enable unlimited usage. The first time you run DArc32 after installing, you'll be prompted to enter the registration information. You should have received a registration code with your DArc32installation materials.

If no registration code is entered or available, you will be able to run DArc32 15 times. The application will no longer launch after 15 trial runs.

DArc32 registration information can be entered in either of two ways:

- 1. Select "Yes" when prompted to register at program startup, or;
- 2. Select **Help | Register DArc32** from the main menu after starting up.

In either case, you'll be presented with a dialog similar to the following:

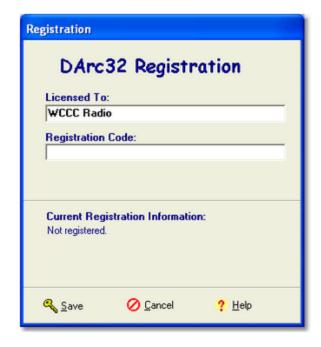

Enter the company name and/or call letters in the "Licensed To" field. Then, enter the code you were supplied with in the "Registration Code" field.

If you received the registration code electronically, you may use standard Windows cut and paste methods to paste the code in the field.

After entering the information, click on the [Save] button to save the information.

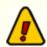

If you wish to change your company name and/or call letters at a later date, you will need to re-enter the registration code.

### 6.2 Appendix B - Troubleshooting

The majority of problems you might have with DArc32 are related to ensuring that you have the correct source file location and target file location set up properly. These items are set up from the <a href="Edit | Configuration">Edit | Configuration</a> menu item on the main dialog.

Ensure that you are trying to retrieve log and/or audit files from the proper location, typically a LAN (Local Area Network) drive. For DCS, the location will be the work directory you've specified in the DCS configuration file using the DCS utility CMCF. For Maestro, the source file location may be different, but would match what you've configured for Maestro as the log directory using the Maestro configuration program. For XStudio, use the log folder you selected when setting up a station.

Other possible causes of problems include:

- Bad target media (floppy drive, Zip<sup>™</sup> drive).
- Target media doesn't have enough space when copying files.
- Media not inserted in target drive location.

These causes will generally be reported to you in the form of an error message, indicating what the problem is.

### File Copy Problems

When the log and/or audit files are archived using the copy files method, be aware that the operating system's copy routines are used. Errors that occur during the copy are coming directly from the operating system, as DArc32 "hooks" the OS copy routines. Most errors in this area a fairly self-explanatory and will be familiar to users who use Windows 95, 98, 2000 or NT to copy or move files around on their system.

### Zip File Problems

Zip files are created when you select the Zip Files option. In short, all the selected files are placed in a single, industry-standard "zip" file. The most common problem with zip files occurs when the archive of selected files exceeds the capacity of a single target disk media and the zip file is "spanned", meaning uses more than one disk. It's been noted that if the second or subsequent disks used in an archive process are not blank, formatted disks (meaning having nothing else on them), the zip routine will occasionally fail with errors that not all data could be written.

This is because the zip file generator looks at the first disk and determines how much data can be placed on each of the target disks, if more than one disk will be required. If the first disk is blank and has a capacity of 1.44MB, the zip generator believes that each subsequent disk will have the same capacity.

Similarly, starting a zip file archive with a partially filled target disk and then needed to span to another disk will create a problem in that only the amount of storage that could be used on the first disk is used on subsequent disks, thus wasting available space on the second and subsequent target disks.

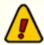

If you are using floppy disks to archive with zipped files, ensure that **all disks are formatted and blank** before you start the process.

## Index

- A -

Appendix A - Registering DArc32 24
Appendix B - Troubleshooting 25
Archive Files 18
Archiving Files 18

- B -

Bad target media 25

- C -

Create a new directory 18

- D -

dockable 17

- F -

Features 7 file copy problems 25

- H -

Hardware Requirements 12

- 1 -

Installing 12 Interface 17

- L -

License Agreement 8

- M -

media not inserted 25

- 0 -

Overview 5

- U -

User Interface 17

- W -

Warranty 8
Welcome 5
What's New

| Copyright © 2000-2008 C-R Media, All Rights Reserved  |
|-------------------------------------------------------|
| oop)//g/it o zooo zo ramoulu, / iii rig/ito ricco//ou |
|                                                       |
|                                                       |
|                                                       |
|                                                       |
|                                                       |
|                                                       |
|                                                       |
|                                                       |
|                                                       |
|                                                       |
|                                                       |
|                                                       |
|                                                       |
|                                                       |
|                                                       |
|                                                       |
|                                                       |
|                                                       |
|                                                       |
|                                                       |
|                                                       |
|                                                       |
|                                                       |
|                                                       |
|                                                       |
|                                                       |
|                                                       |
|                                                       |
|                                                       |
|                                                       |
|                                                       |
|                                                       |
|                                                       |
|                                                       |
|                                                       |
|                                                       |
|                                                       |
|                                                       |
|                                                       |
|                                                       |
|                                                       |
|                                                       |
|                                                       |
|                                                       |
|                                                       |
|                                                       |
|                                                       |